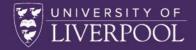

# THE ACADEMY

Developing Liverpool

**ENHANCING RESEARCH** 

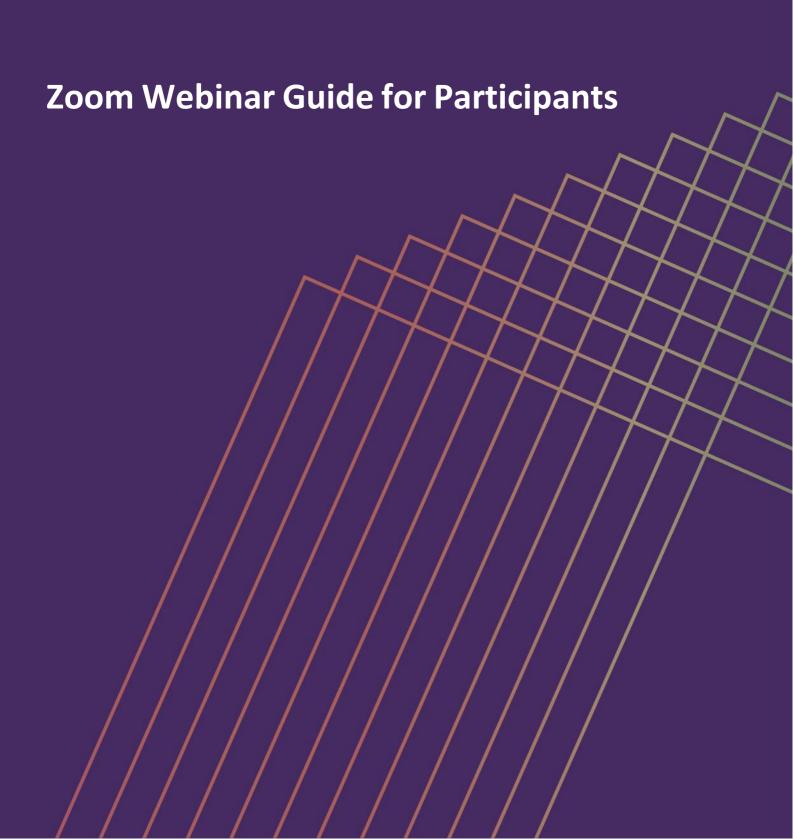

# **Table of Contents**

| 1. | Join | ning a Webinar                            | 3  |
|----|------|-------------------------------------------|----|
|    | 1.1  | Joining a Webinar via URL                 | 3  |
|    | 1.2  | Joining a Webinar via the Zoom Web Portal | 3  |
| 2. | Opt  | ions within the Meeting/Event             | 4  |
| 3. | Adj  | usting Audio Settings                     | 5  |
| 4. | Inte | eracting in a Webinar                     | 5  |
|    | 4.1  | Send Messages with Chat                   | 5  |
|    | 4.2  | Raise Your Hand                           | 5  |
|    | 4.3  | Ask Questions with Q&A                    | 5  |
| 5. | Pini | ning a video                              | 9  |
| 6. | Lea  | ving a Webinar                            | 9  |
| 7. | Free | quently asked questions                   | 9  |
|    | 7.1  | Getting started with Zoom                 | 9  |
|    | 7.2  | Joining a meeting                         | 10 |
|    | 7.3  | My Zoom account                           | 10 |
|    | 7.4  | Troubleshooting                           | 10 |

# **Zoom Guide for Participants**

This guide is set out to help you with accessing Zoom and to make you aware of the features available to you during the session(s).

## 1. Joining a Webinar

You can open Zoom Webinar in both Desktop App & Brower. Note, some of the features will be styled different from the screen shots below, however they can always be located under 'More'. For each session, there will be a Webinar Invite Link, Webinar ID & Webinar Password. This link is the same for all participants and hosts. Rights are assigned per session creation by the Academy. A Zoom Webinar invite link should look like this:

You are invited to a Zoom webinar.

When: Nov 17, 2020 05:00 PM London

Topic: LivResearcher's Webinar

Please click the link below to join the webinar:

https://liverpool-ac-uk.zoom.us/j/91961683481?pwd=ZVo1ZEM1V0NQMHhCMTdTVTNWQWpvdz09

Passcode: WR&P04?t

## 1.1 Joining a Webinar via URL

- 1. Click the Webinar URL provided by the Academy
- 2. Follow the prompts to download and install the Zoom desktop application.

NOTE: You will need to download and install the Zoom desktop application to use meeting chat and participate in polls.

#### 1.2 Joining a Webinar via the Zoom Web Portal

- 1. Click Join (Connect to a meeting).
- 2. Log in to WebAccess using your Access Account user ID and password, if prompted.
- 3. Enter the Webinar ID into the Meeting ID field.
- 4. Enter your **email address** and **name** in the fields provided.
- 5. Click Join Webinar.

The join webinar interface is displayed as indicated on the following page.

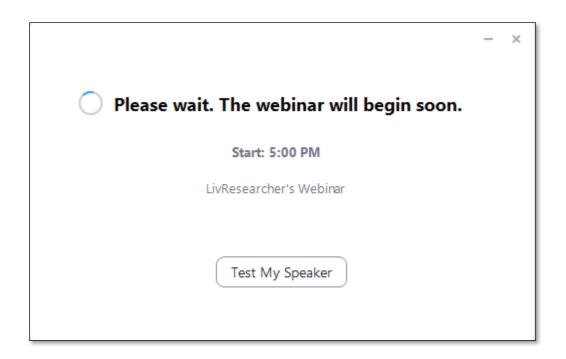

**NOTE**: Mobile app interfaces will appear differently but contain most of the same functionality. For help with using Zoom on iOS and Android devices, visit the <u>Mobile section of the Zoom Help Centre</u>.

# 2. Options within the Meeting/Event

When you are admitted into the main webinar session, you will be presented with the options below. You will automatically be entered into the session with no video and muted.

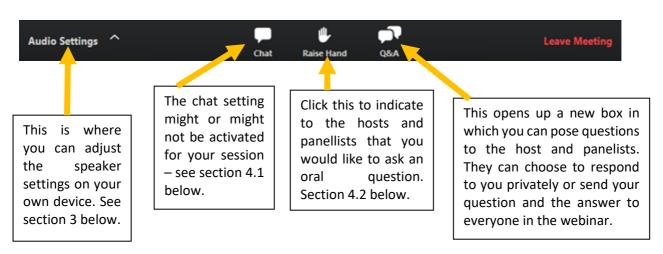

## 3. Adjusting Audio Settings

Only the host and panellists can talk in a webinar. However, as a participant you can adjust your speaker settings by clicking the **Audio Settings** button in the lower left to check your speaker settings.

NOTE: A host can choose to promote you to a panellist during a webinar, which will allow you access to a variety of tools via the menu bar such as enabling your audio and video and sharing your screen.

# 4. Interacting in a Webinar

In a Zoom webinar, you can interact with the host, co-hosts, and panellists by raising your hand, typing in chat, or typing in Q&A if the host has enabled those features in the webinar.

#### 4.1 Send Messages with Chat

Chat is a feature that is controlled by the webinar host. The host can choose to allow participants to chat with everyone, only panellists and hosts, or with no one.

- 1. Click the **Chat** button to open the chat panel.
- 2. Type your message in the **Text** box at the bottom of the panel.
- 3. Press **Enter** to send your message.

#### 4.2 Raise Your Hand

- 1. Click the Raise Hand button at any time to indicate to the host and panellists that you have a question.
- 2. To lower your hand, click the **Lower Hand** button.

#### 4.3 Ask Questions with Q&A

If enabled by the host, you can pose questions to the host and panellists using the Q&A feature. The host or panellist can choose to respond to you privately or send your question and the answer to everyone in the webinar.

- 1. Click the **Q&A** button to open the window.
- 2. Type your **response** to the question in the text field.
- 3. If you want your question to be anonymous, check the **Send Anonymously** checkbox.
- 4. Click Send.

## To ask a question:

1. Type your question into the Q&A box. Click **Send**.

Note: Check Send Anonymously if you do not want your name attached to your question in the Q&A.

2. If the host replies via the Q&A, you will see a reply in the Q&A window.

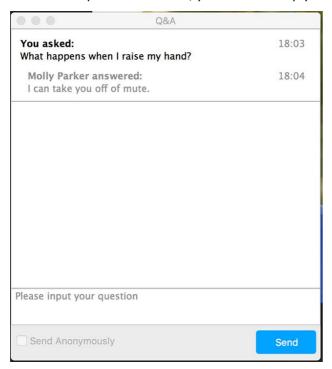

The host can also answer your question live (out loud). You will see a notification in the Q&A window if the host plans to do this (as below).

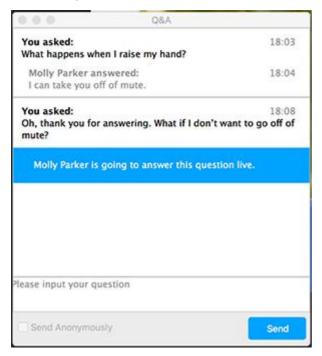

As an attendee you can also like or comment on other attendee's questions. This helps the host or participant identify popular questions, especially in a webinar with many attendees.

1. Click the thumbs up icon to like a comment.

Tip: The number beside the icon is the total number of likes the question has received so far.

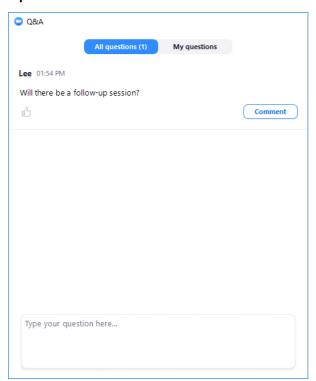

2. Click the red or orange thumbs up icon to unlike a comment.

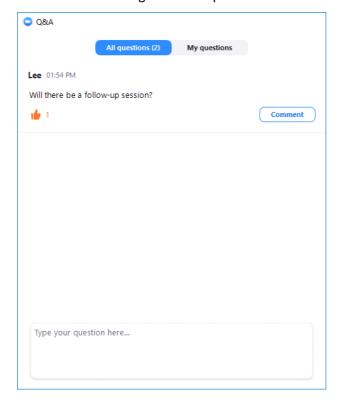

3. Click **Comment** to write a reply to an existing question.

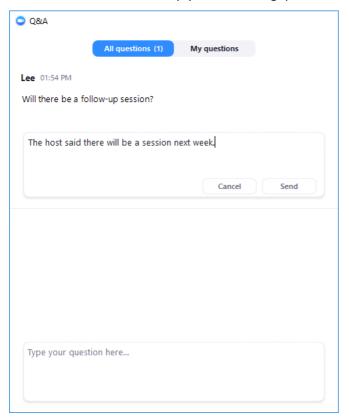

4. Type your comment and click **Send**. Your comment will appear beneath the question.

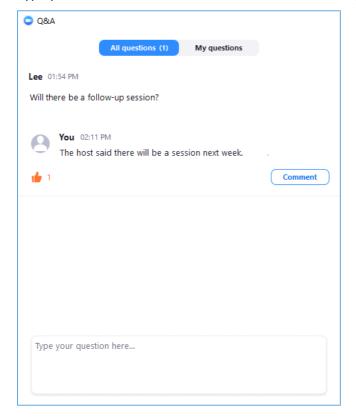

# 5. Pinning a Video

To pin a video during a meeting, hover over the video on the participant you want to pin and click from the menu "pin".

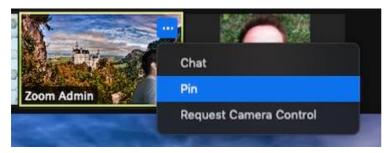

To cancel a pin click "Remove pin" from the upper left corner or any video currently pinned.

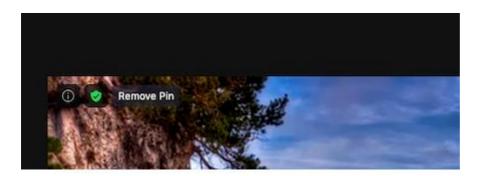

# 6. Leaving a Webinar

- 1. Click the **Leave Meeting** link in the lower right corner of the window.
- 2. In the confirmation pop-up, click Leave Meeting to exit.

# 7. Frequently asked questions

## 7.1 Getting started with Zoom

- Where do I download the latest version of Zoom? You can download the latest version of Zoom from our <u>Download Center</u>. <u>Learn more about downloading Zoom</u>.
- How do I use Zoom on my PC or Mac? After downloading Zoom, <u>learn how to use the Zoom Desktop</u>
   Client.
- **Do you need an account to use Zoom?** A Zoom account is not required if you are strictly joining Zoom Meetings as a participant. If someone invites you to their meeting, you can join as a participant without creating an account. However, if the host has restricted joining meetings using authentication

profiles, then the participant will need a Zoom account to access the meeting. Learn more about joining a Zoom meeting. A Zoom account is only required if you need to create your own meetings and send invitations to participants. Having a Zoom account allows you to create your own Instant Meetings or Schedule Meetings. An account also allows you to access your personal settings, where you can update your profile or upgrade your plan at any time.

- How do I signup for Zoom? You can sign up for a free Zoom account at zoom.us/signup.
- How much does Zoom cost? A basic Zoom license is free. <u>Learn more about available Zoom plans and pricing.</u>

## 7.2 Joining a Meeting

- Can I Use Bluetooth Headset? Yes, as long as the Bluetooth device is compatible with the computer or mobile device that you are using.
- Do I have to have a webcam to join on Zoom? While you are not required to have a webcam to join
  a Zoom Meeting or Webinar, you will not be able to transmit video of yourself. You will continue to
  be able to listen and speak during the meeting, share your screen, and view the webcam video of
  other participants.

## 7.3 My Zoom Account

- How do I reset my password? You can reset your password at <u>zoom.us/forgot password</u>. <u>Read step</u>
   by step instructions and how to fix common password issues.
- What role do I have on my Zoom account? You can find your role on your <u>Account Profile</u> page of the Zoom web portal. <u>Learn more about the Account Profile page</u>.
- Where can I find my account owner? You can find your account owner on your <u>Account Profile</u> page
  of the Zoom web portal. <u>Learn more about the Account Profile page.</u>

#### 7.4 Troubleshooting

- There is echo in my meeting. Echo can be caused by many things, such as a participant connected to
  the meeting audio on multiple devices or two participants joined in from the same local. <u>Learn about</u>
  common causes of audio echo.
- Audio isn't working on my mobile device. Read tips on troubleshooting audio that isn't working on your iOS or Android device. If you are still having issues, please <u>submit a request</u>.

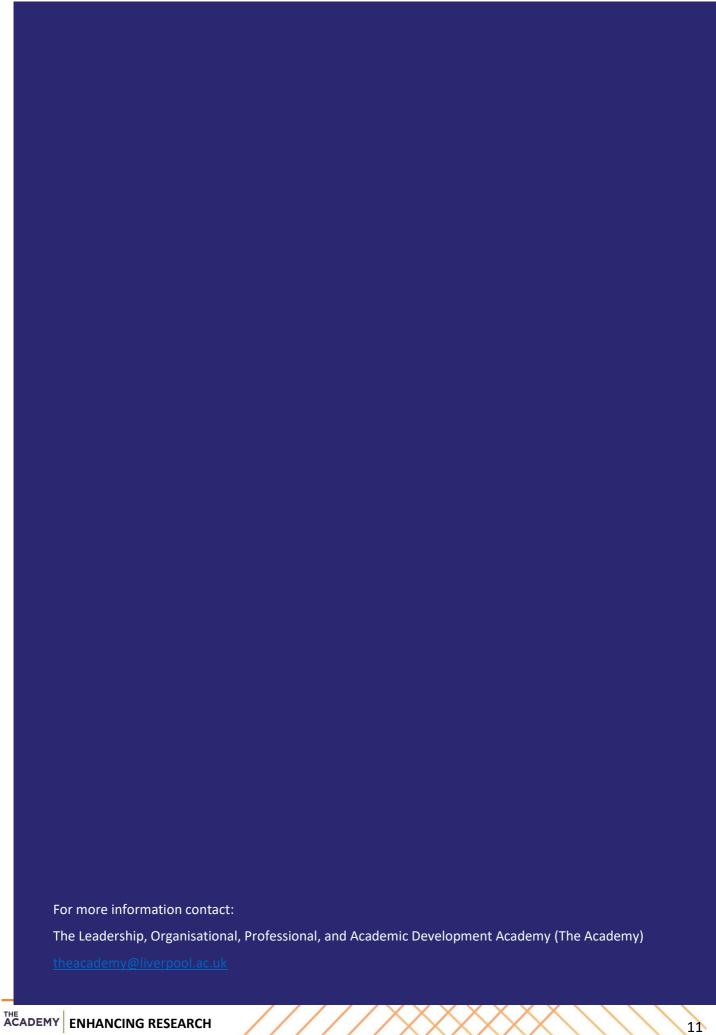